# LB Camden's Provider Portal **Guidance**

**Notes on using the secure online website for Private, Voluntary & Independent providers, Childminders, Maintained Nurseries and Schools to submit actual number of funded hours for Free Early Education for 2, 3 and 4 year olds (Actuals)**

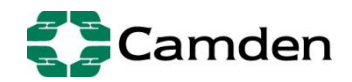

## **Contents**

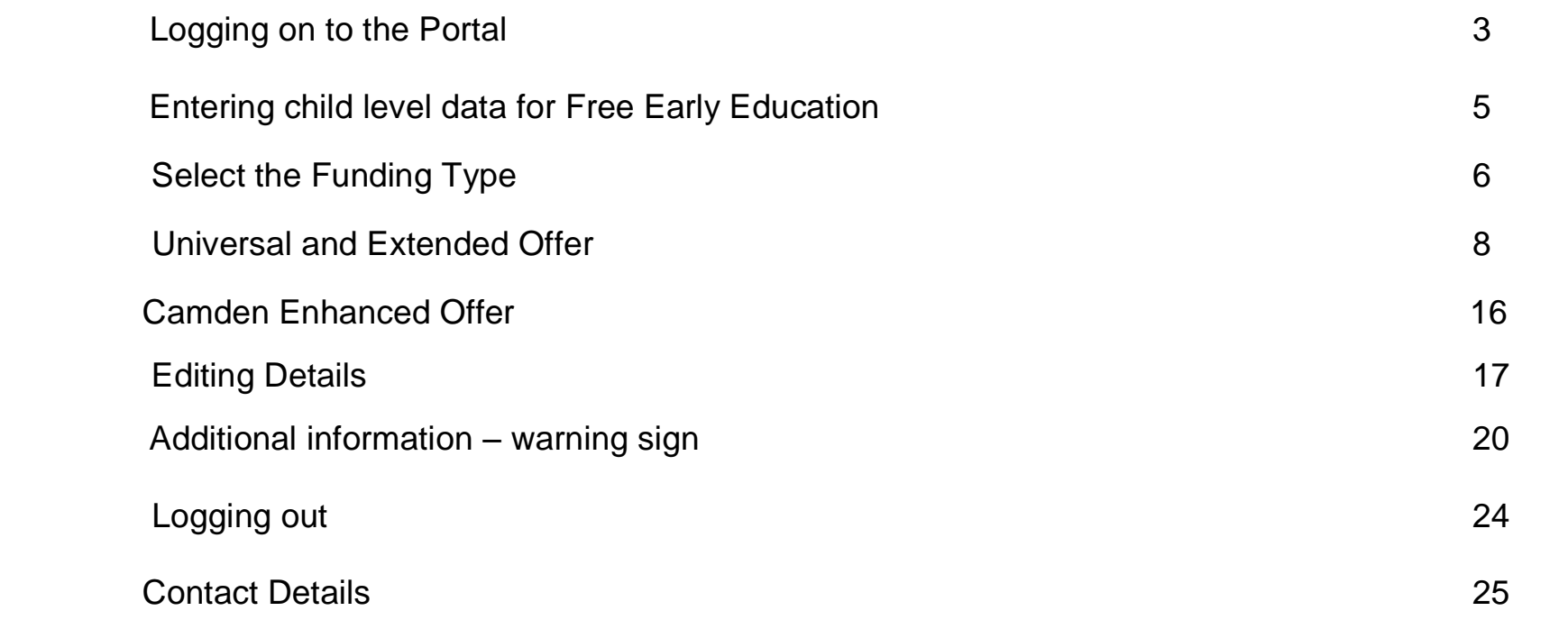

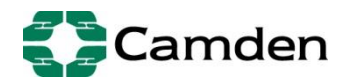

## **Logging on to the Portal**

This is a secure website where childcare providers can enter, submit and access data relating to their setting.

This will enable you to:

- Submit actual number of funded hours (Actuals) relating to free early education for 2, 3 and 4year olds.

The website address is: <https://childcareproviders.camden.gov.uk/ProviderPortal/login.aspx>

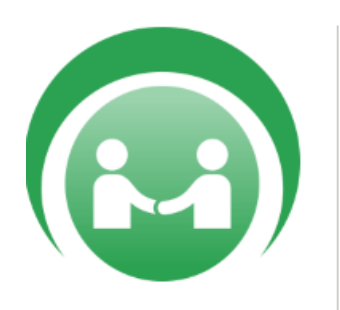

Version 17.2.00912 @ 2017 Servelec Synergy Ltd

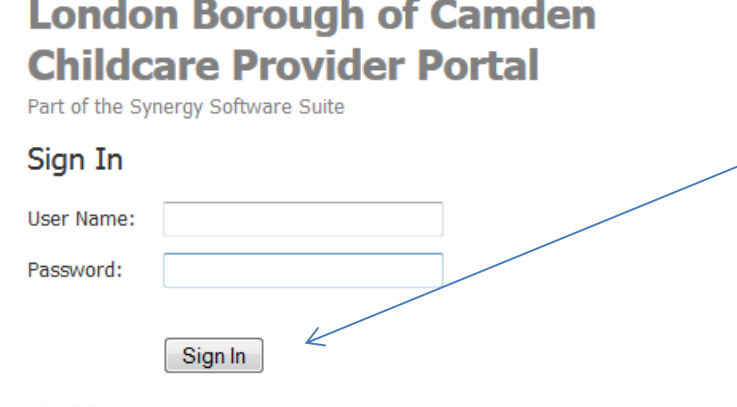

Camden

Please enter your User Name and Password.

Once you have done so the click **"***Sign In***"** option.

If you are unable to log in contact the team as per contact details below to obtain your details or reset your password.

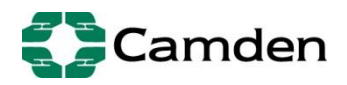

Once you have sucessfully entered your User Name and Password you will see this screen.

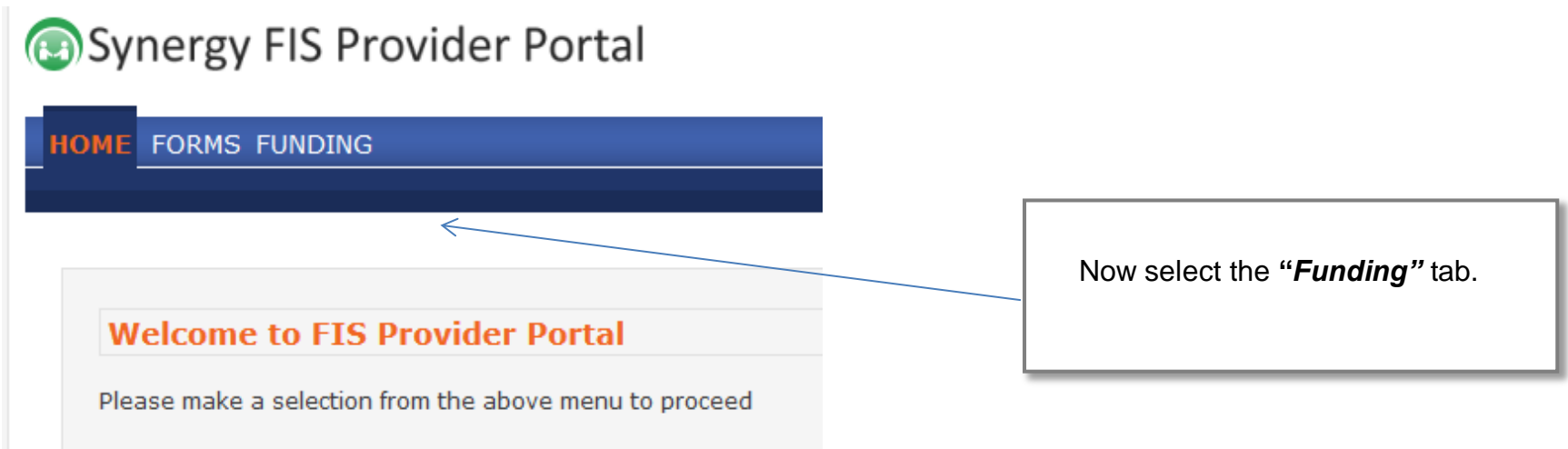

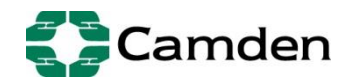

## **Entering the headcount data (child level data) for the Free Early Education funding**

You will now be shown how to enter the child level data for your setting for the current term for funded 2, 3 and 4 year olds.

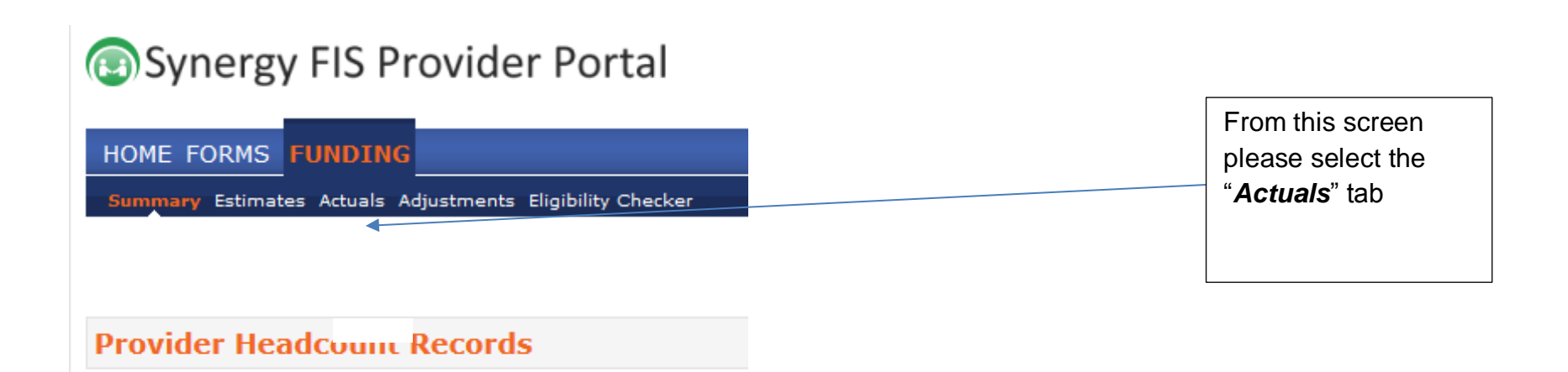

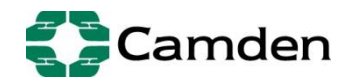

## **Select the Funding Type**

## Synergy FIS Provider Portal

Signed in as: **User Settings** 

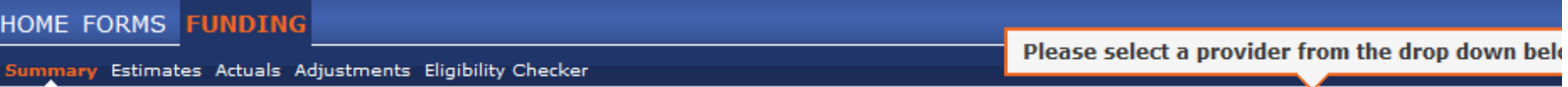

Manage Providers: Camden Town Nursery (Day Nu

### **Provider Headcount Records**

#### Previous | Page: 1 2 | Next [6 Results]

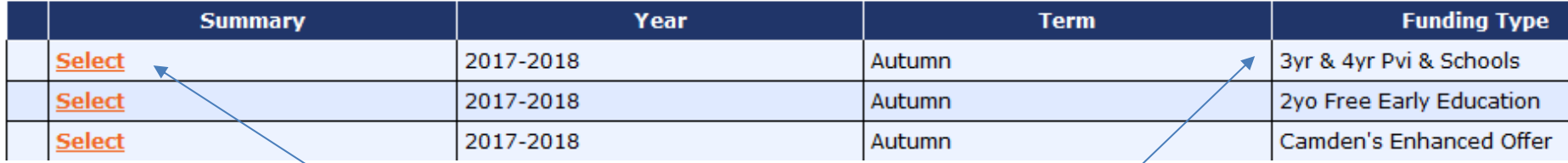

Providers offering funded places for 2, 3 and 4 year olds will see three SEPARATE funding types;

#### *-2 year olds;*

*-3 and 4 year olds Pvi & Schools; and -Camden Enhanced Offer also for 3 and 4 year olds.*

enable you to submit your headcount data. Choose the correct funding to continue by selecting *"Select"* to In *3yr & 4yr Pvi & Schools* funding type, please submit the 15 hour free entitlement (universal offer) to claim funding for eligible 3 and 4 year olds & to claim funding for the Government extended offer for the additional 15 hours.

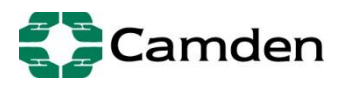

## Synergy FIS Provider Portal

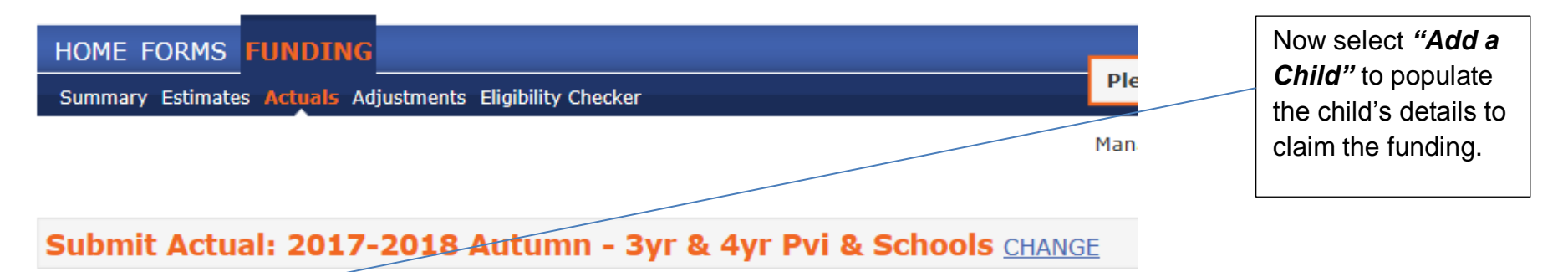

Add Child

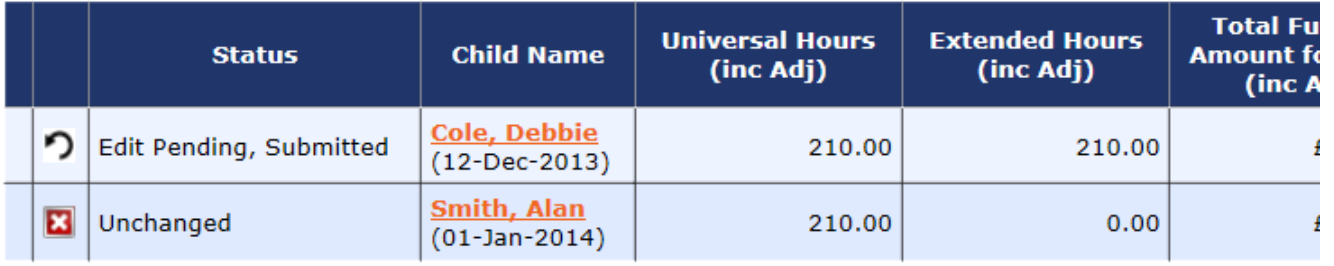

**Add Child** 

**Universal and Extended Offer**

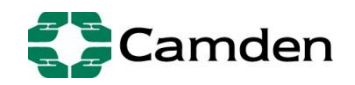

For the 15-hour universal offer and the 15 hour Government extended offer select "*3yr and 4yr olds Pvi & Schools"* and this screen will appear

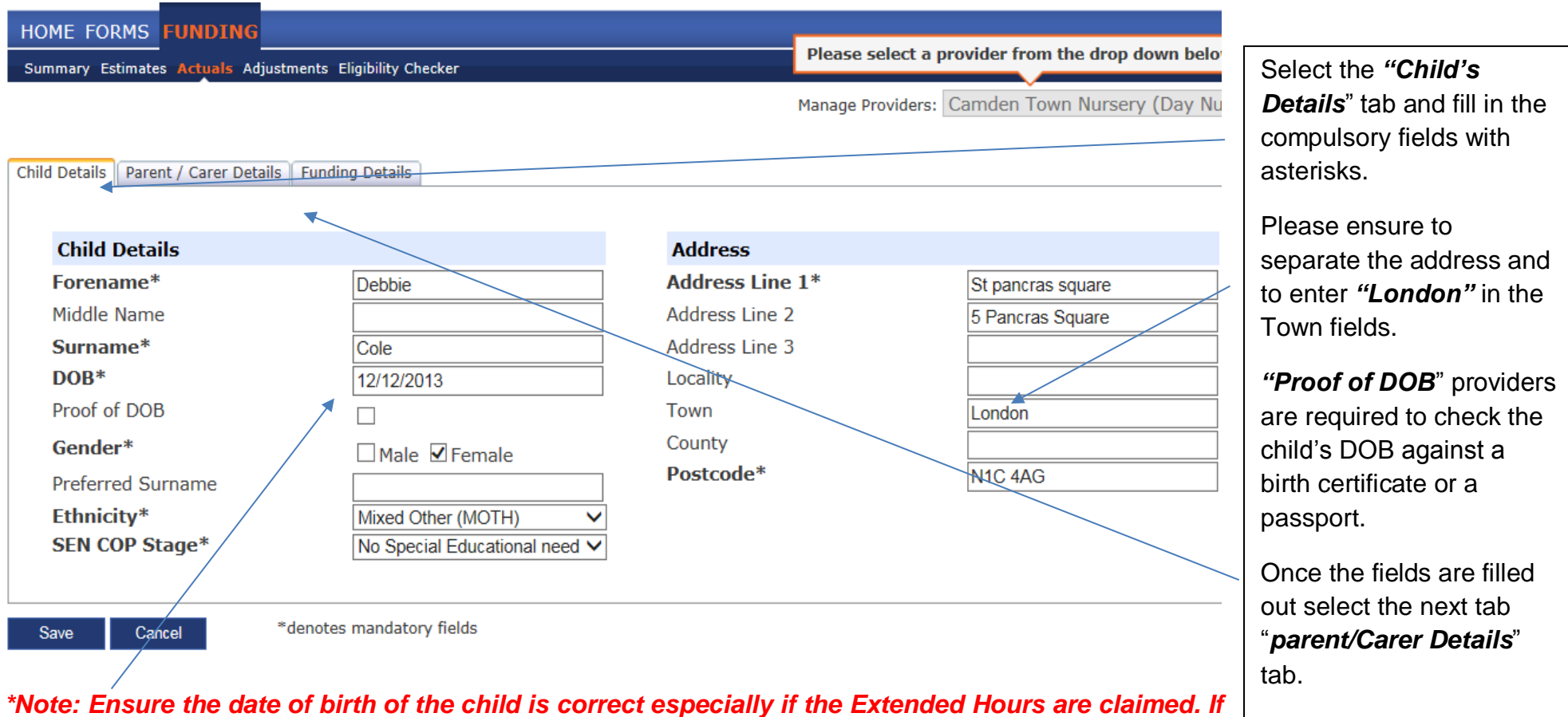

*the child's DOB is incorrect, the system will not validate the 30H eligibility code as per below.* 

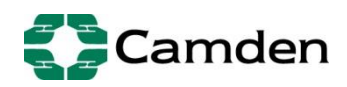

If funding for the Government extended offer (30 hours) is claimed select the *"Parent/Carer Details"* tab to fill out the fields as indicated below:

Name: Debbie Cole DOB: 12-Dec-2013

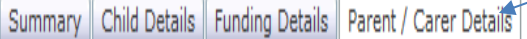

Details are optional but if entered then at least Forename, Surname and NI or NASS Number must be filled in.

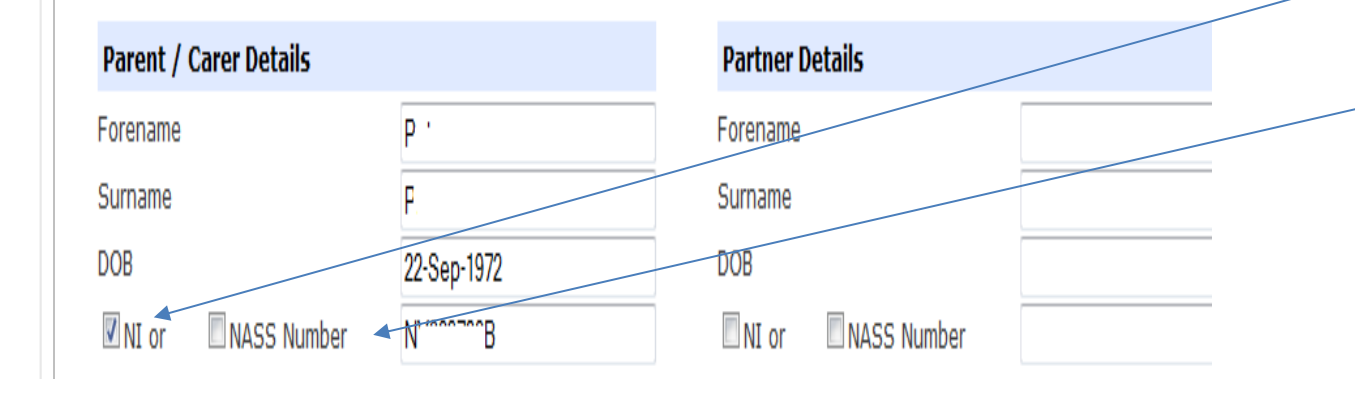

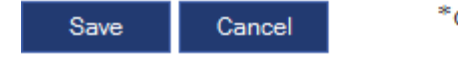

\*denotes mandatory fields

Please fill out the fields in the *"Parent/Carer Details"* tab as shown: *full name; parent's DOB & NI or: NASS* number and tick the relevant tick box.

**NASS** – stands for *National Asylum*  **Support Service.** This is a temporary number allocated to an asylum seeker.

> If you select *"Save"* at this stage and funding is being claimed for the extended hours the system will bring up an error message asking you to run the eligibility for the 30 hours in the previous tab "*Funding Details*" tab.

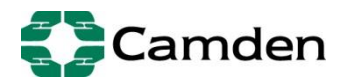

### Note: if a child is no longer eligible for the "Government extended offer" (30 hours) and In the "Funding Details" tab select "Default

*Term Dates"* and the term dates will be populated in the fields. However, if a child is attending only part of the term do not select default term dates and enter manually the start and end dates in the fields.

*Attendance Days"* select the days the child attend the nursery.

*Weeks attended in Term*" is the number of weeks providers are funded for each term.

"*Present during Census"* please tick this box to indicate the child's presence when funding is being claimed.

*"Two days or More" If the child attends more than one day tick this box.*

**Nominated for DAF** tick yes if you wish to claim disability access funding if the child is in receipt of Disability Living Allowance

*"Non Funded Hours per Week"* enter any additional hours attended outside the 15 hour free entitlement and the extended offer.

See next page for additional information.

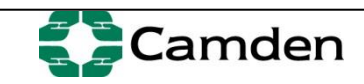

### **hours please delete the above details in the parent/carer details tab before submitting the child in the new term.**

Now select the third and final tab titled *"Funding Details"* tab and this screen will appear:

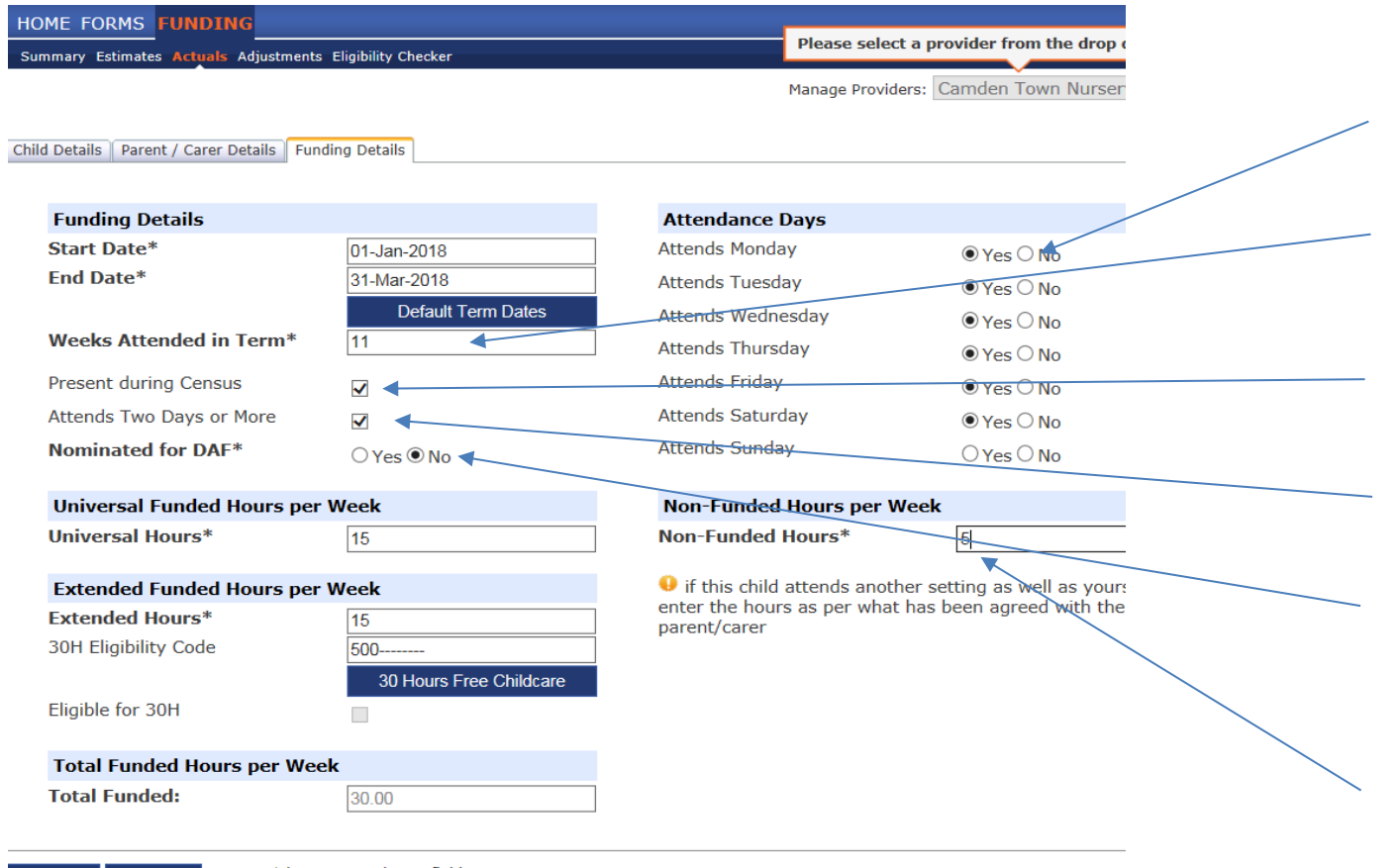

Save Cancel

\*denotes mandatory fields

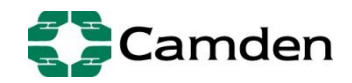

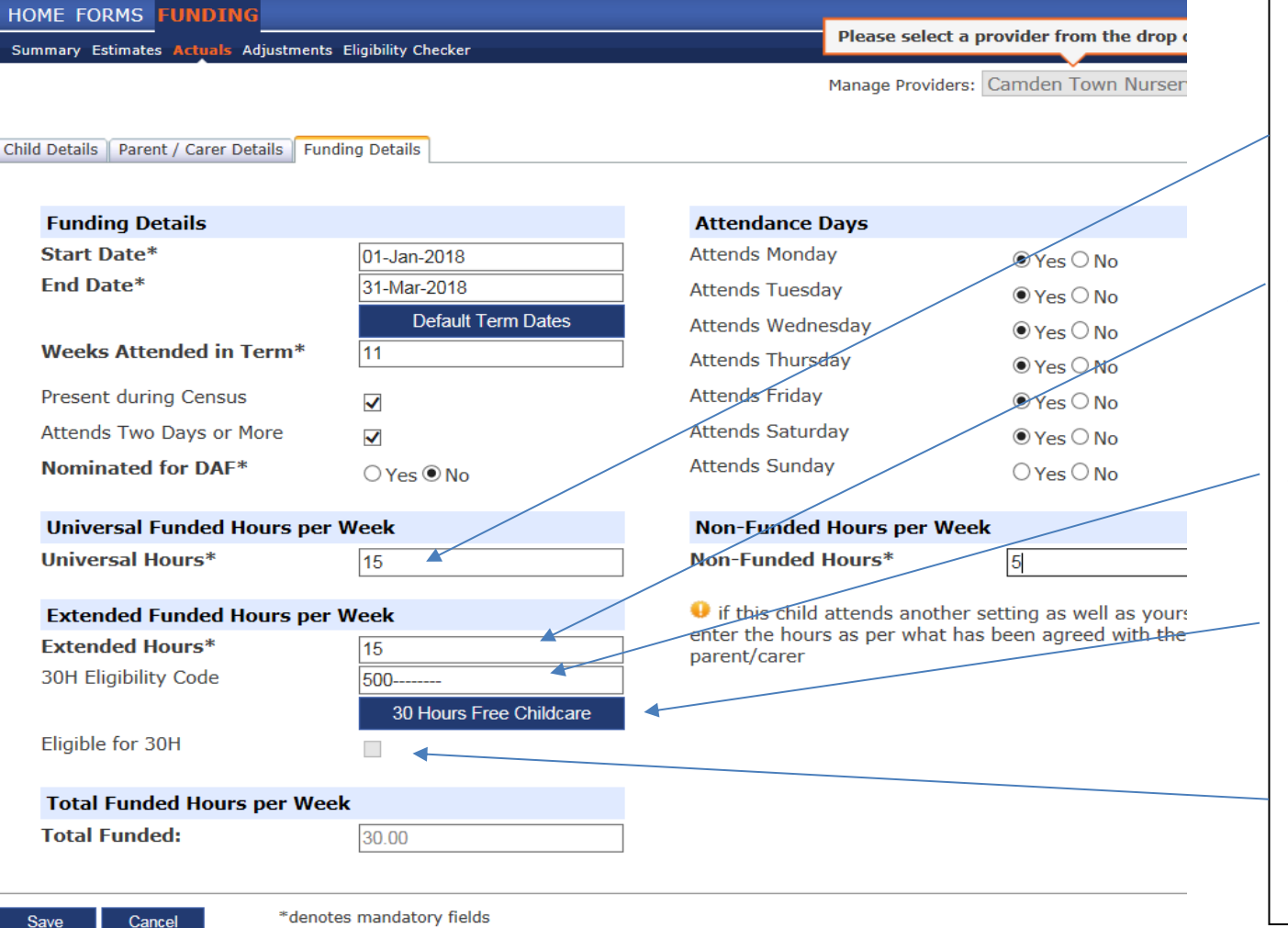

*"Universal Hours"* enter the free entitlement hours claimed 15 hours or less.

"*Extended hours"* enter the additional 15 hours or less subject to eligibility (see separate tab for Camden Enhanced Offer)

Select *"30H Hours Eligibility Code"* enter the code provided by the parent.

*"30H Hours Free Childcare" Select once all information is filled out to apply the funding to 30 hours*

If successful, the tick box will be automatically ticked.

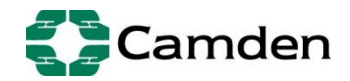

If the extended hours is not applied this message will appear:

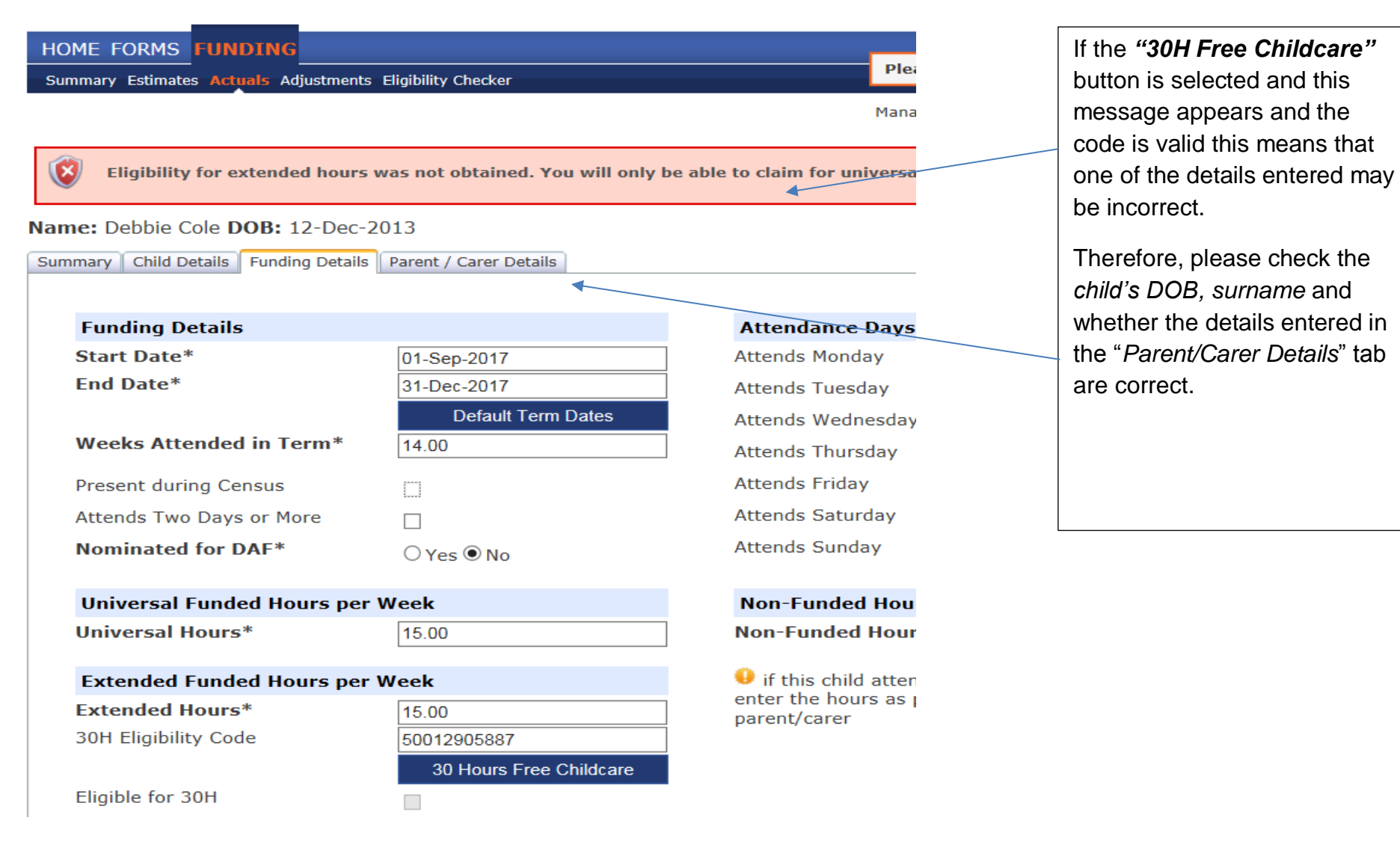

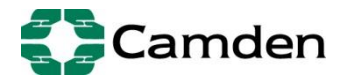

Once the code is validated the message below will appear:

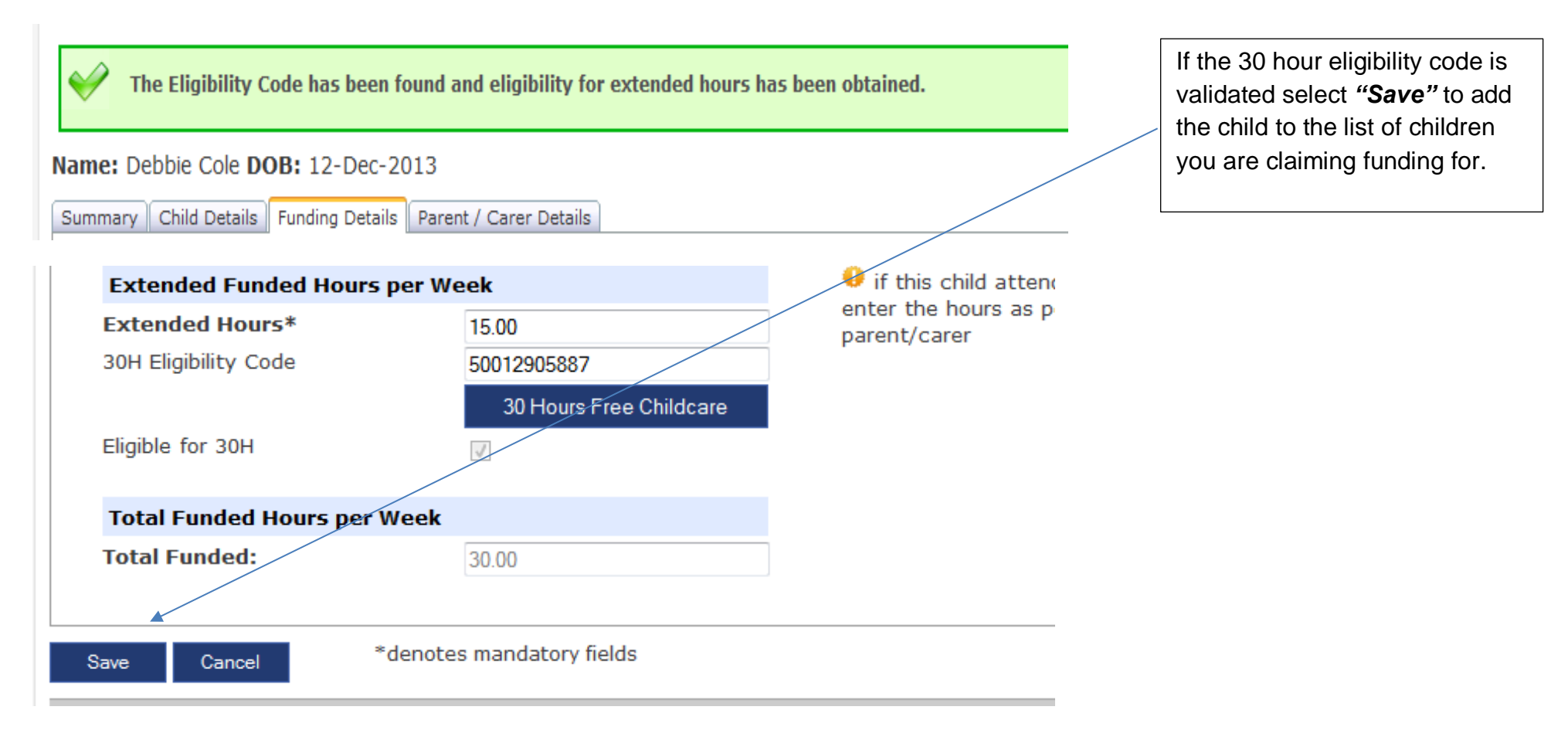

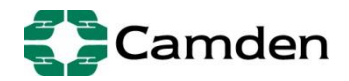

Once you have saved the child's record this screen will appear showing the list of children you have entered:

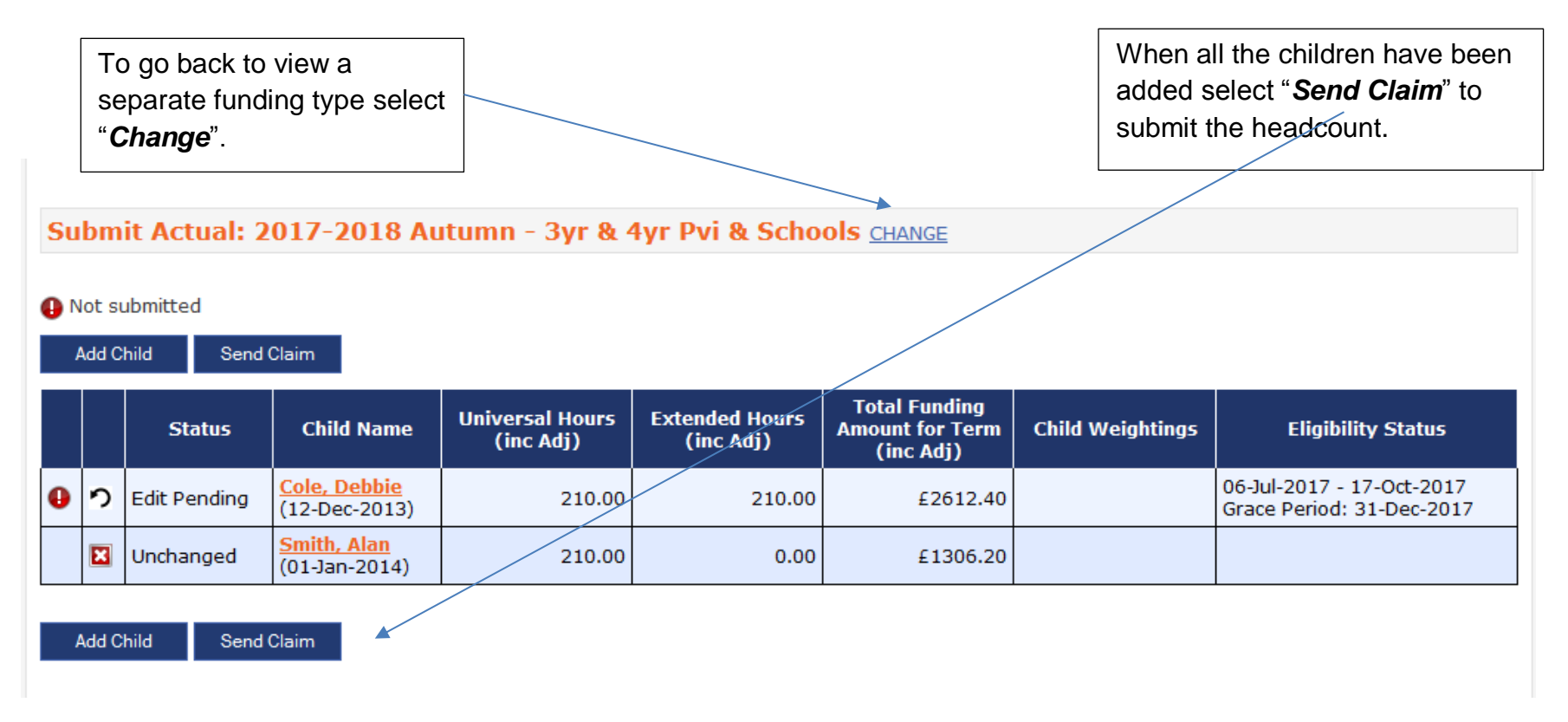

*\*Note: before selecting 'send claim' ensure the free entitlement hours are populated for the children who have been carried forward from the previous term before selecting "Send Claim". The system clears the number of free entitlement hours when it carries forward existing children from a previous term.* 

*If the free entitlement hours is not entered for the carried forward children the hours will appear as zero when they are submitted to us .We will have to contact you to either ask you whether the children should be deleted or ask you to log into the Provider Portal to enter the free entitlement hours for the carried forward children.* 

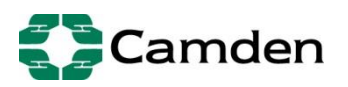

#### **Submission Successful**

**Add Child** 

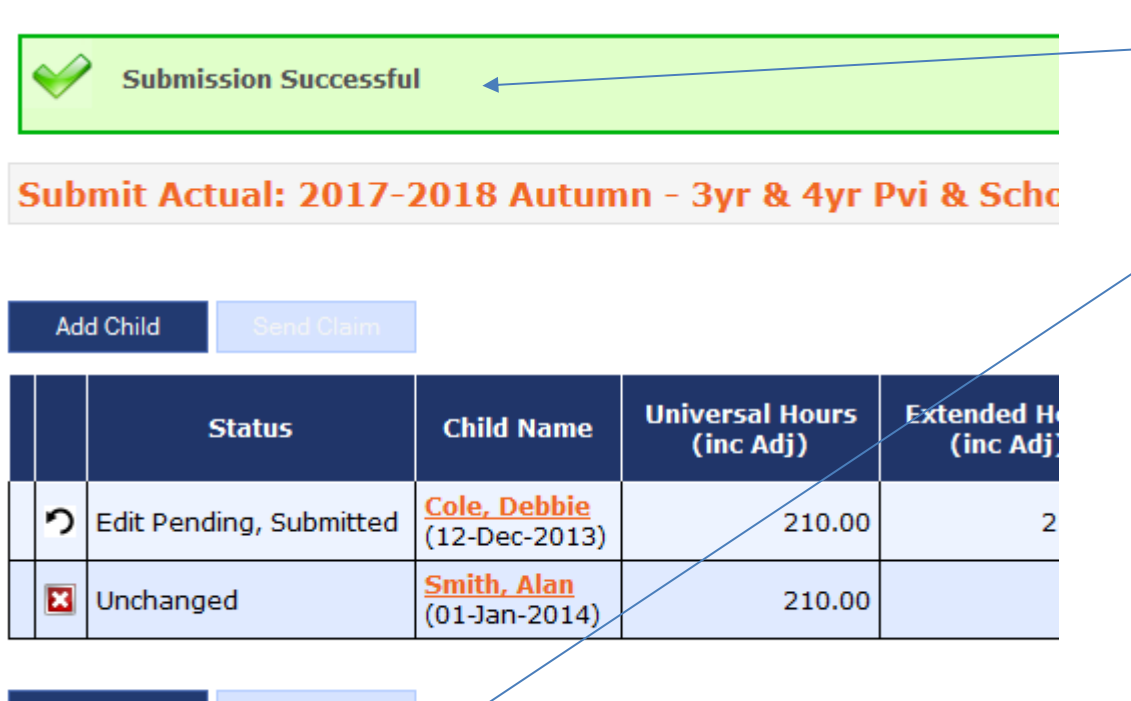

 $\overline{\phantom{a}}$ 

If the submission is successful this message will appear.

Please note that whenever you log back into the portal to make any change to a record or add a new record you must always select the *"Send Claim"* button otherwise the record will not be submitted and therefore will not be funded.

You can make amendments or add children on an ongoing basis and re-submit the claim as many times as you need to up to the deadline date.

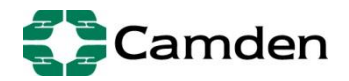

## **Camden Enhanced Offer**

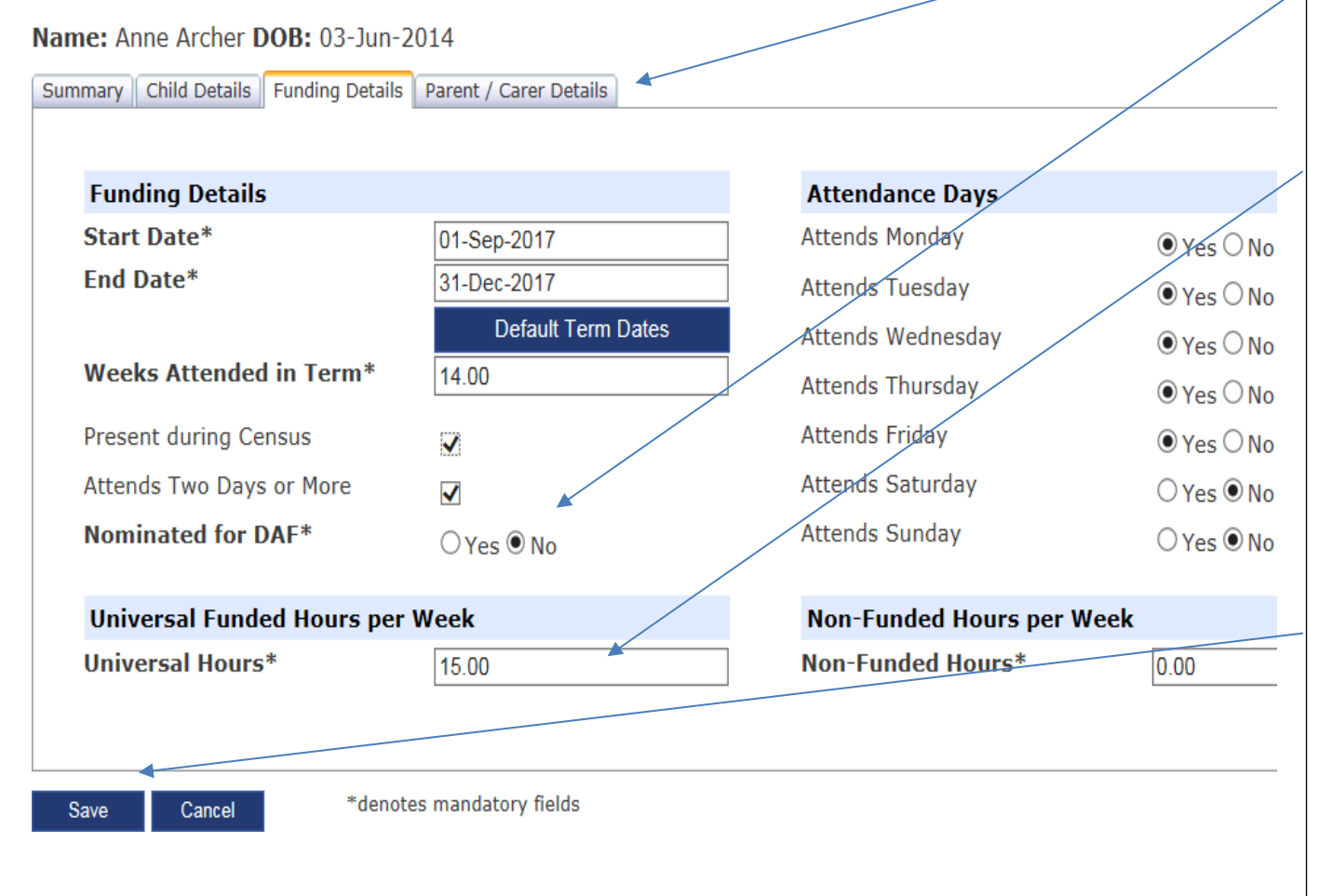

You are not required to fill out the *"Parent/Carer Details"* tab.

DAF (Diablility Access Fund), do not claim DAF here but in the funding type titled *"3yr & 4yr Pvi & Schools".*

To claim funding for the Camden Enhanced Offer *enter 15 hours only* in the *"Universal Hours"* field. The remaining universal 15 hours must be entered in the separate funding type titled *"3yr & 4yr Pvi & Schools".*

In effect, this means that the child will be entered twice under two funding types to claim funding for the full 30 hours funding under the *Camden Enhanced Offer*.

Select *"Save"* to add the save the details for this child.

When you have added all of the children select *"Send Claim"* as per instructions above on page 1 4 and 1 5 .

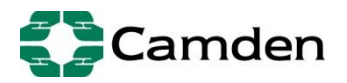

### **Editing Details for funded 2, 3 and 4 year olds**

The following screen will appear; details of all children that providers have made submissions for during the previous term will be carried forward to the current term. However, you will be required to **enter the number of weeks; number of funded and nonfunded hours attended for each child**.

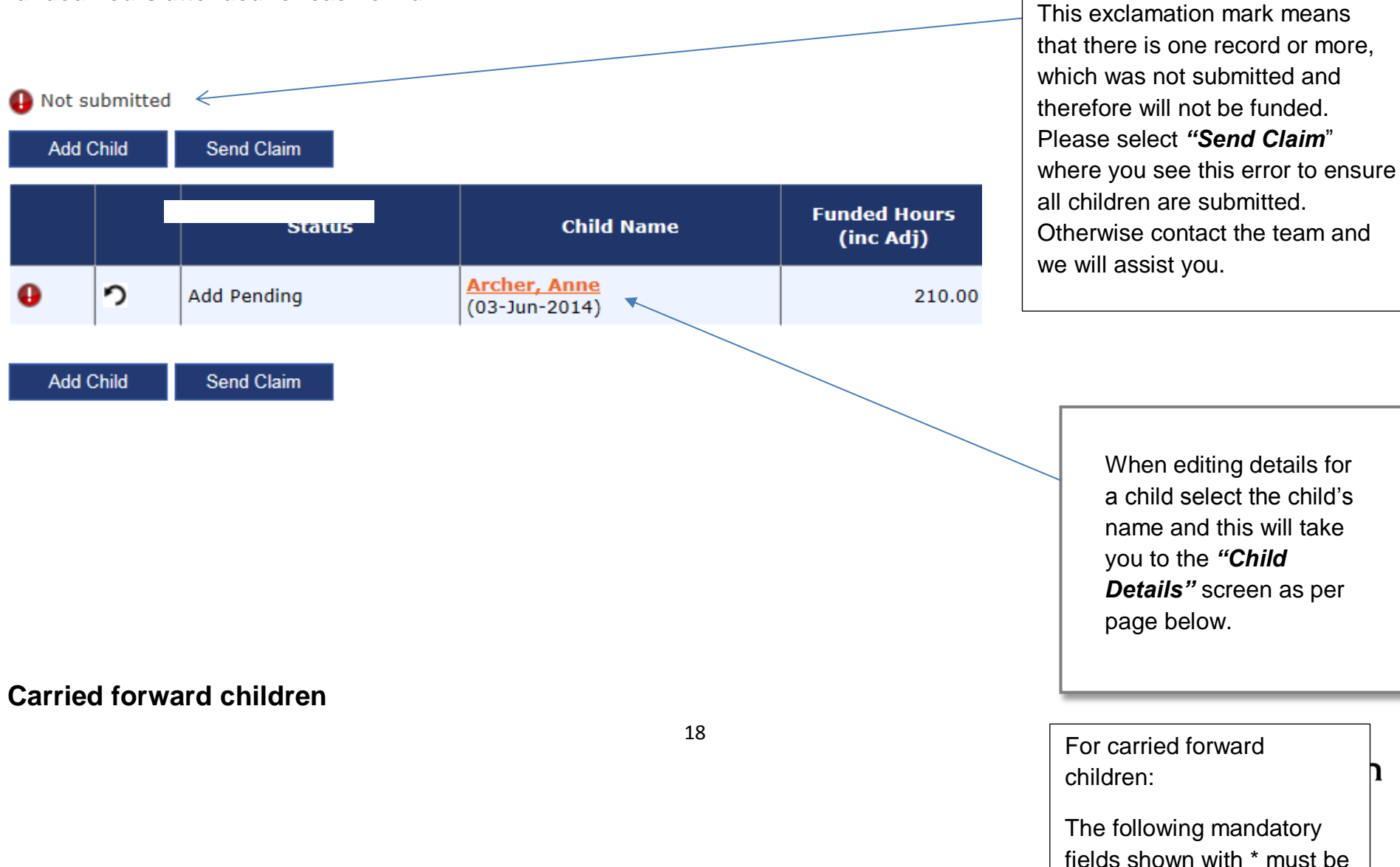

completed:

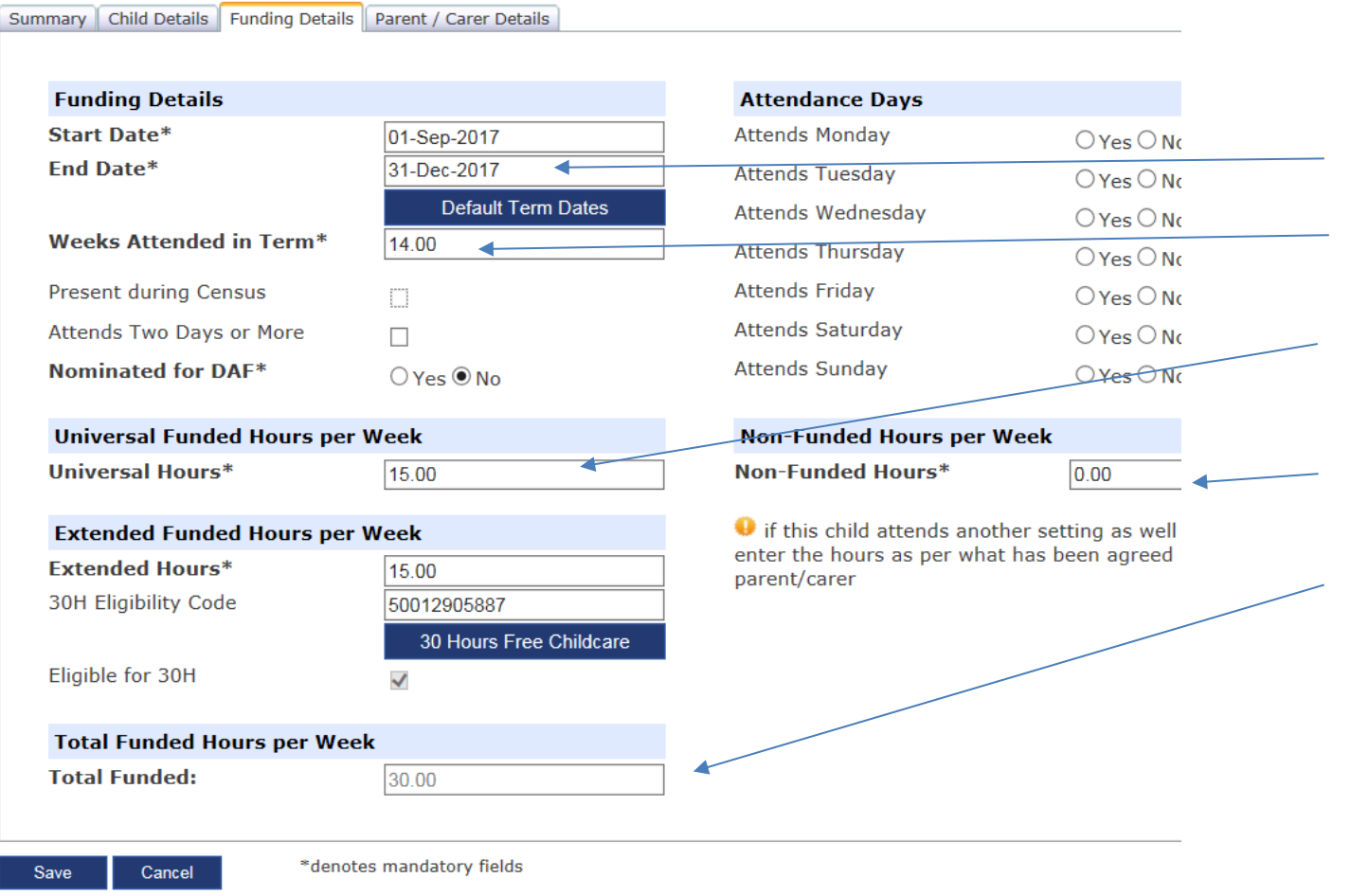

*\*Note: full time providers are funded for 38 weeks per year. This is usually 13 weeks in the summer term, 14 weeks in the autumn term and 11 weeks in the spring term. Term time providers are funded for 33 weeks per year and this is 11 weeks each term.* 

## **Deleting details of a funded 2, 3 and 4 year olds children who have left**

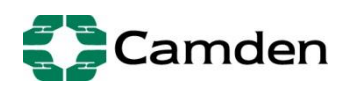

If a child is no longer with your setting, you must delete the details of that child from the Providers Portal.

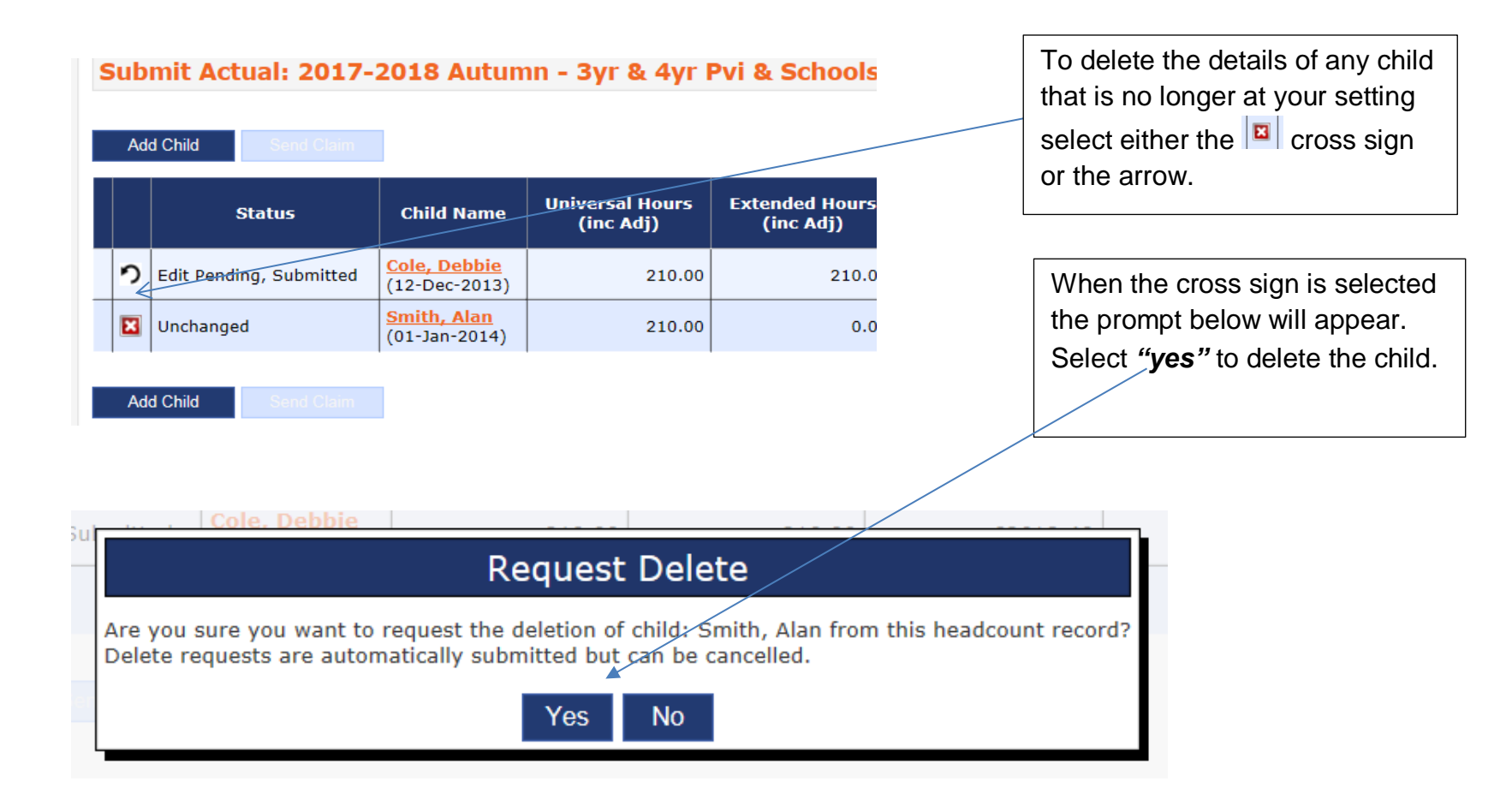

## **Additional information – warning sign**

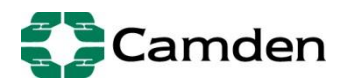

To ensure that you have submitted all of the children successfully (the carried forward children as well as the new children entered) check the provider record by selecting the **'Actuals'** tab. You will see the list with the various terms and funding types.

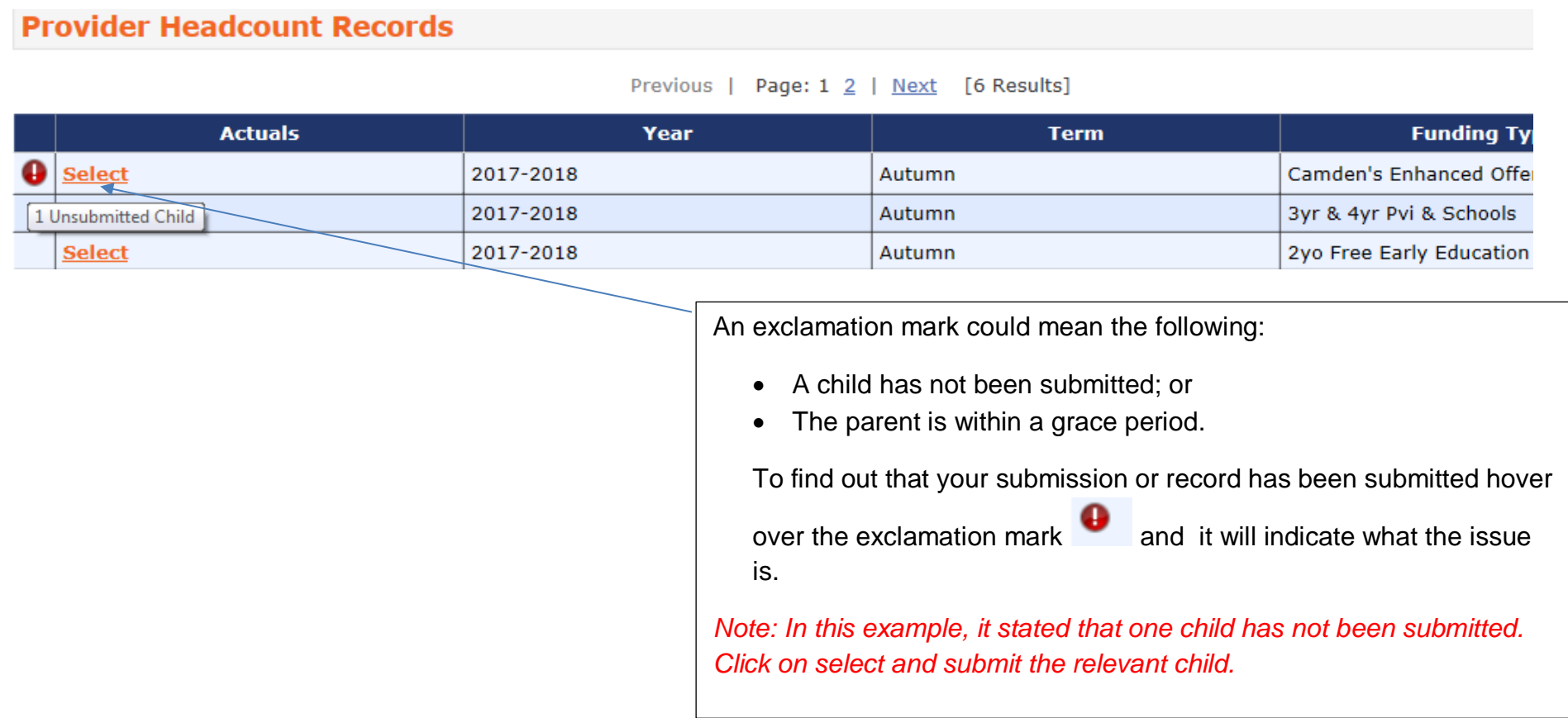

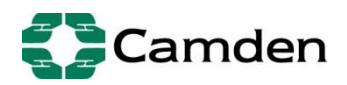

After clicking on "**Select"** this screen will appear with the list of children:

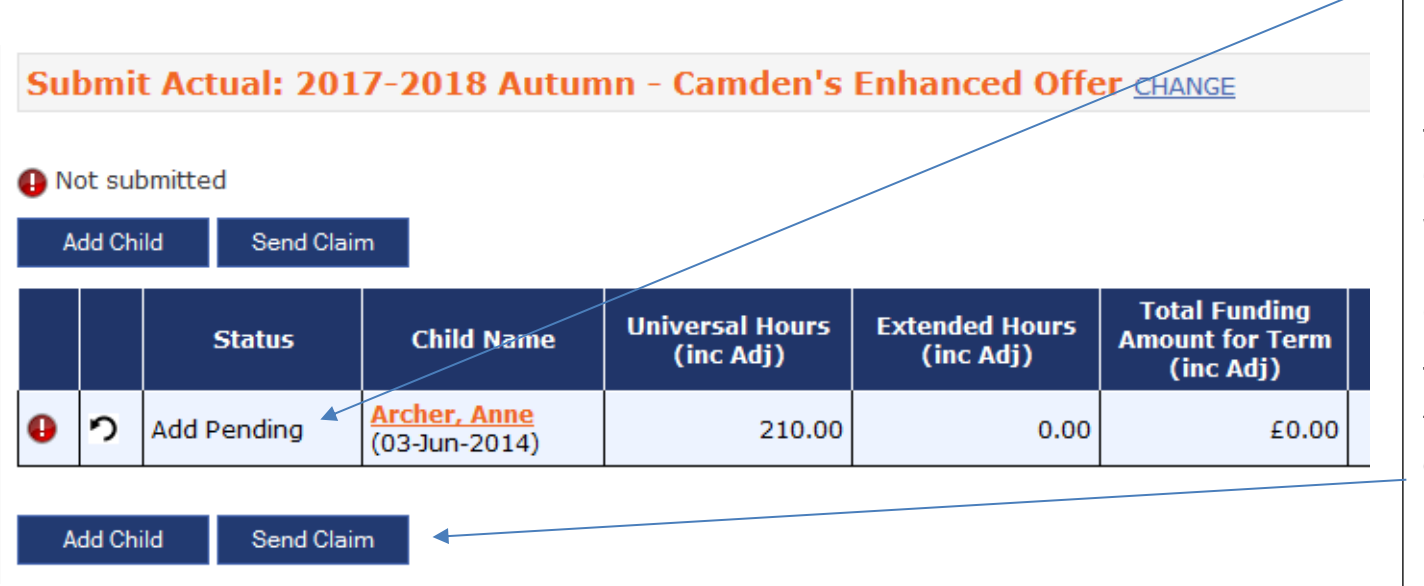

The "*Add Pending"* message with an exclamation mark next to the record means that this record has not been submitted successfully.

This usually occurs when the "*Send Claim"* is not re-selected when a record is amended or a new child is added to the list of children.

To add the record ensure that all the details are filled out in the fields of the record and select *"Send Claim".*

*\* Note: To ensure that the warning sign have disappeared please follow the points listed above then log out of the portal and log back in again to check that the warning sign is no longer visible. If the warning sign persists, please contact the team as per contact details below.*

**Warning Sign**

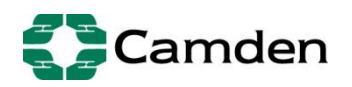

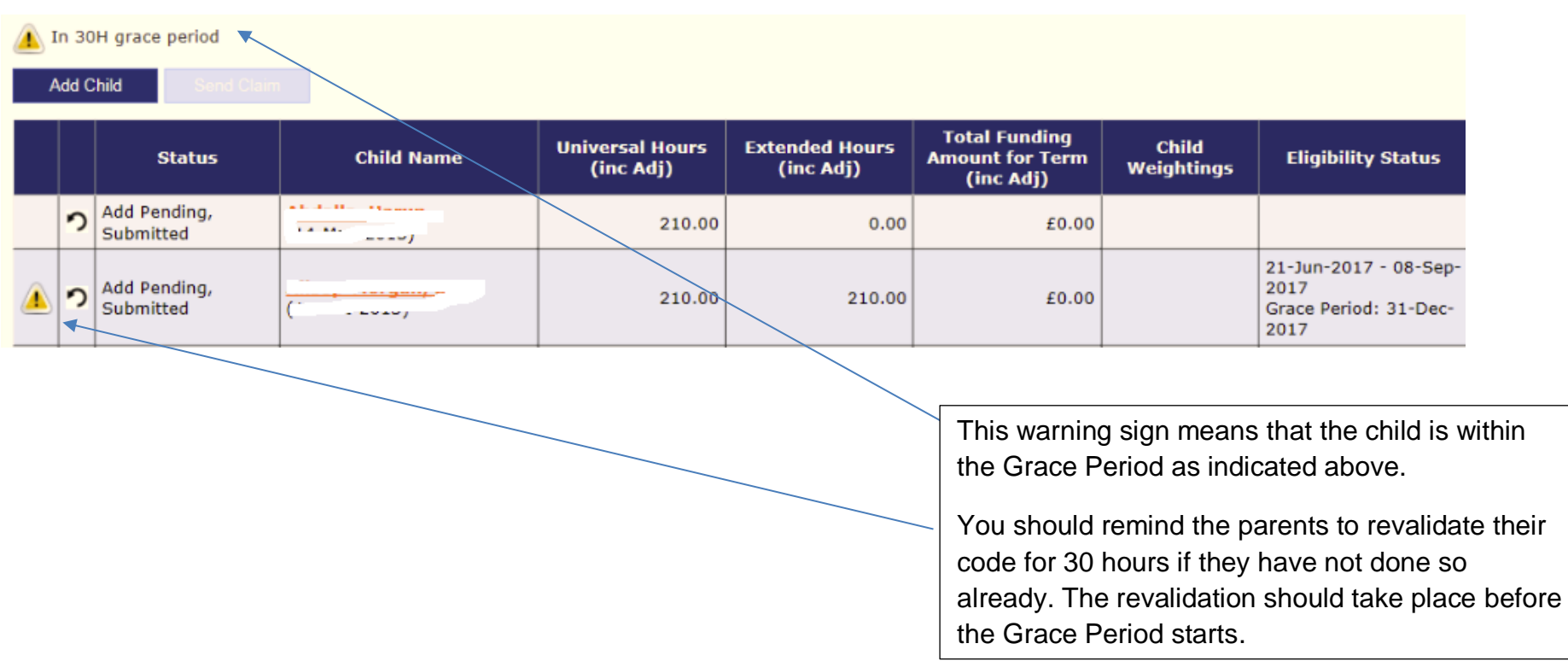

**Note: Children cannot start at a nursery in their Grace Period, they can continue with their current provider for the grace period but the child cannot change providers.**

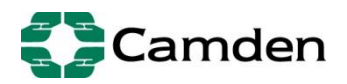

## **Ensuring funding hours are populated**

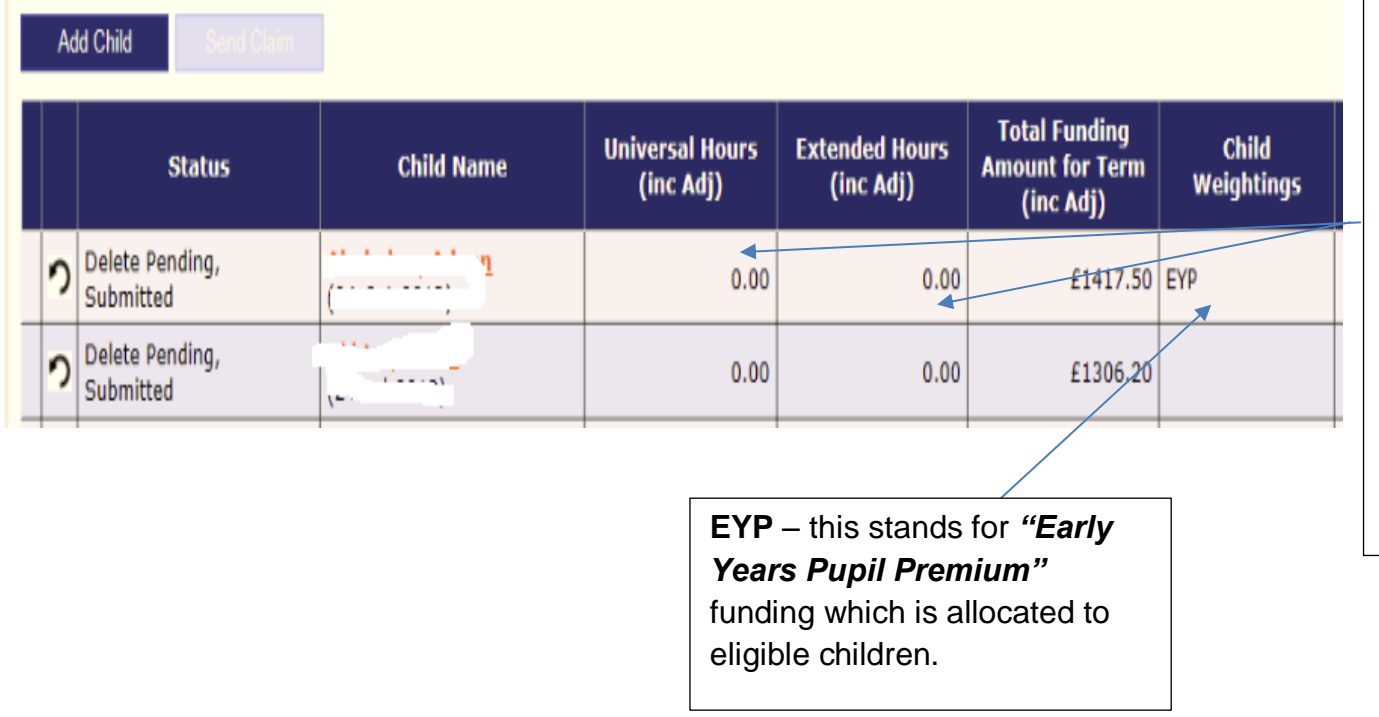

Ensure you have populated the relevant columns with the free entitlement hours or/and the extended hours.

In this example, these fields have not been filled out.

You can do this by selecting the child's name, which will take you to the child details where you can fill out this information.

**Logging Out** 

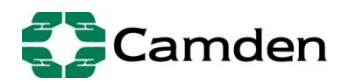

Once you have successfully made your submission for all the children please ensure that you **Logout** of the portal

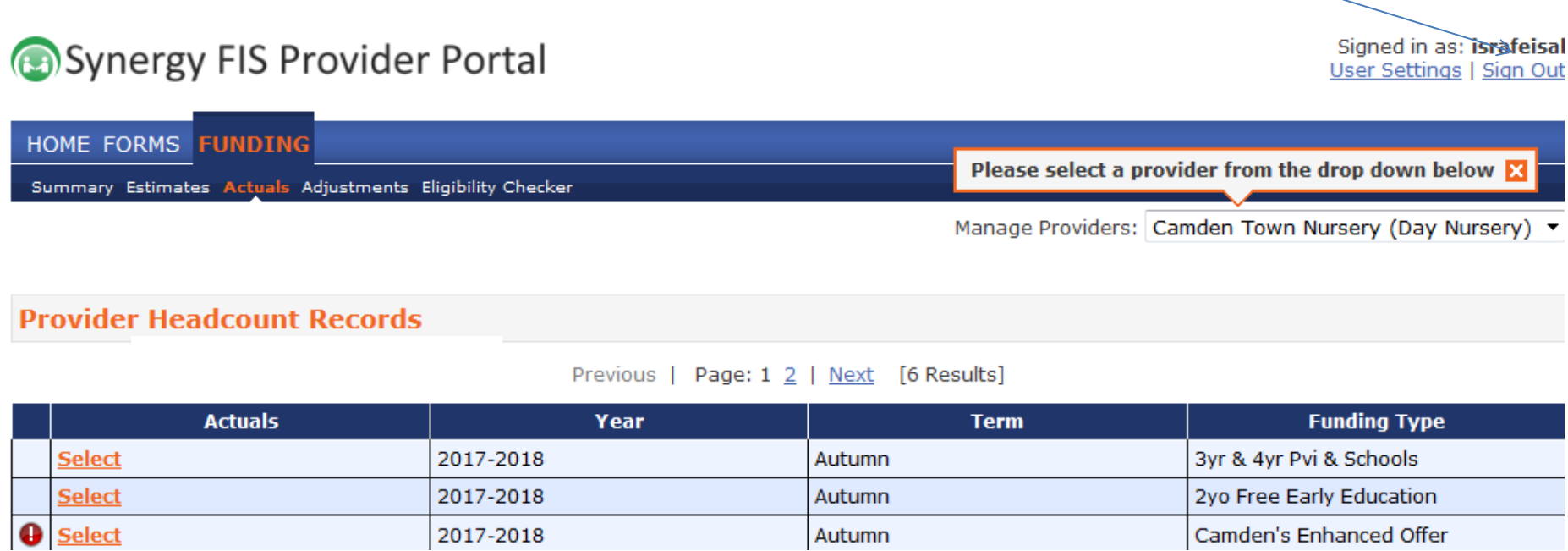

**Note: if you are unable to verify a validity code provided by a parent please ask the parent to contact the Customer Interaction Centre on 0300 123 4097**

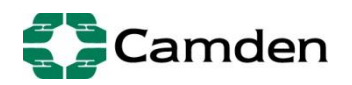